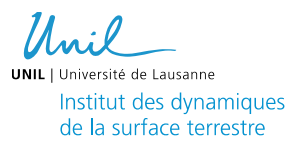

# **Matière organique dissoute colorée (CDOM)**

## **Sur le terrain**

- Prélevez votre échantillon à l'aide d'une Niskin ou d'un conteneur de 2L minimum.
- Filtrer l'échantillon sur seringue dans un flacon ambré de 40mL. Utilisez un filtre PES 0.22µm.

Filtration :

- 1. Enlever le piston de la seringue 50/60mL.
- 2. Rincer la seringue avec l'eau de prélèvement ou à l'eau ultra-pure.
- 3. Raccorder le filtre PES 0. 22µm à la seringue. **Manipuler le filtre part les bords.**
- 4. Remplir la seringue avec 60mL de votre prélèvement (ou utiliser le filtrat de la filtration GF/F si celle-ci a été effectué auparavant), et placer le piston.
- 5. Purger l'air contenu dans la seringue : tenir la seringue à la verticale, le filtre vers le haut. Deviser le filtre et pousser le piston pour évacuer l'air, puis viser à nouveau le filtre.
- 6. Rincer le filtre en jetant les 10-20 premiers millilitres qui s'écoule pour éviter les contaminations.
- 7. Collecter les eaux dans un flacon ambré de 40mL jusqu'au niveau du col.
- 8. Fermer le flacon et conservé au frais.
- Au retour du terrain conserver vos échantillons au frigo/chambre froide et analyser dans les 2 semaines.

## **Au laboratoire**

#### *Sécurité/ Equipements de protection*

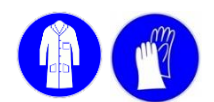

#### *Matériels/Réactifs*

• Eau ultra-pure

• Cuve QS 10cm

- PerkinElmer UV/VIS Lambda 365
- Ethanol 70%
- Kimtech

#### *Analyses*

- 1) Sortez les échantillons du frigo, laisser revenir à température ambiante.
- 2) Allumez le UV-VIS Perkin (interrupteur à l'arrière de la machine), laisser chauffer la lampe min 30 min.
- 3) Allumer l'ordinateur : ID : Administrator PW: administrator

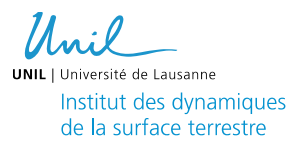

- 4) Nettoyez de manière prudente les cuves :
	- a) Rincer la cuve à l'aide d'une pissette d'eau ultra-pure.
	- b) Remplir la cuve avec la pissette d'éthanol 70%.
	- c) A l'aide d'un papier Kimtech nettoyer l'intérieur de la cuve ainsi que les bord (ne pas le faire à sec).
	- d) Rincer à nouveau la cuve à l'eau et laisser sécher.
- 5) Ouvrir le programme : *PerkinElmer UV WinLab*
- 6) Cliquer sur OK, lorsque PekinElmer Login s'ouvre

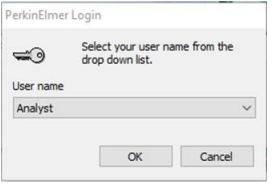

- 7) Assurez-vous qu'aucunes cuves se trouve dans l'instrument.
- 8) Double- clic sur la méthode « Scans CDOM 2 »

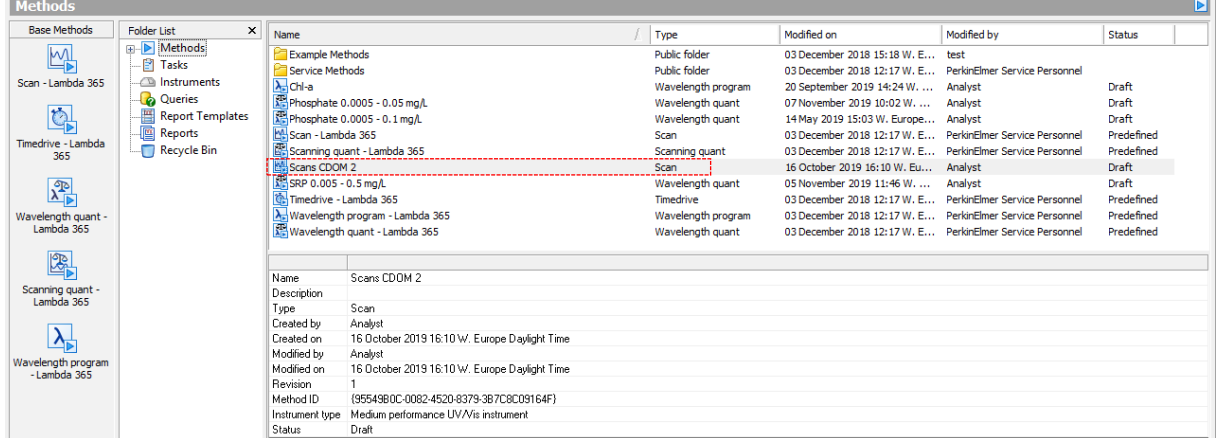

9) L'instrument commence par faire un contrôle, puis automatiquement une boite de dialogue s'ouvre. Pour commencer l'initialisation cliquer sur « OK ».

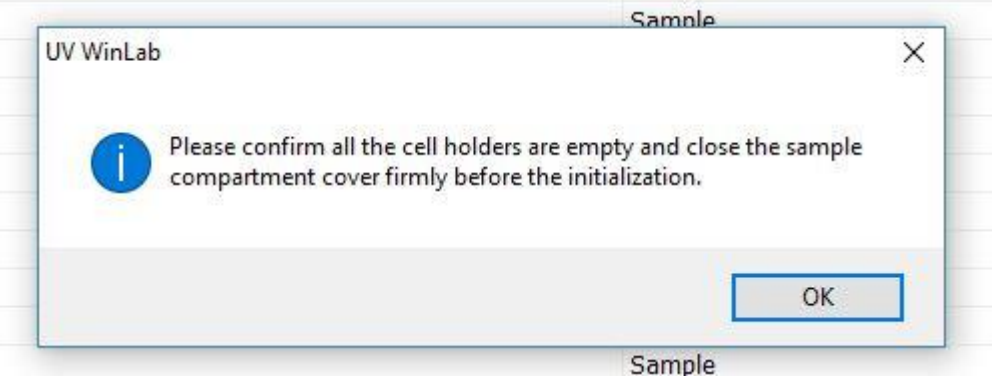

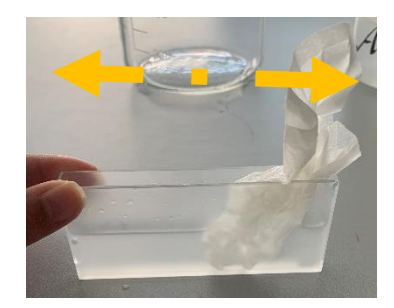

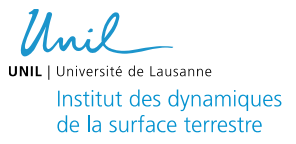

10) L'initialisation terminé un rapport s'affiche. Tous les tests doivent afficher « PASS ». Cliquez sur « OK ». Sinon fermer le programme, laisser chauffer la lampe 30min et recommencer au §4.

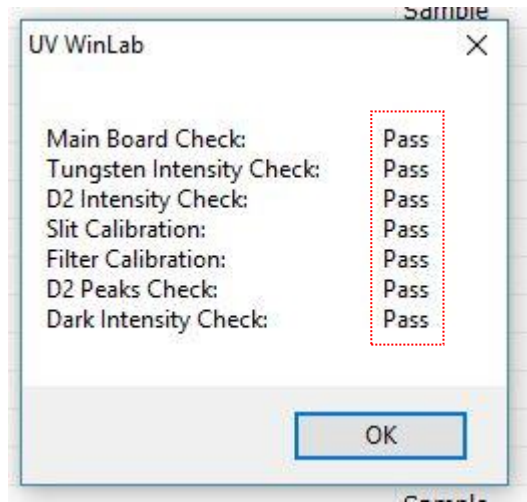

11) Remplir les 2 cuves de 10cm au 2/3 avec de l'eau ultra-pure.

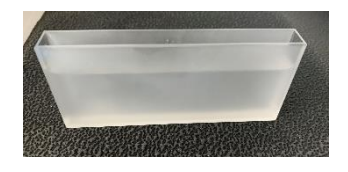

12) Placer une cuve dans chacun des supports.

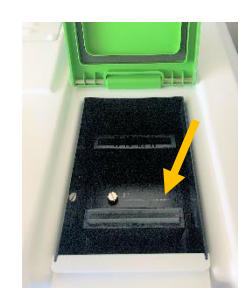

- 13) Cliquer sur « Autozero »
- 14) La boite de dialogue s'ouvre cliquer sur « OK » pour commencer.

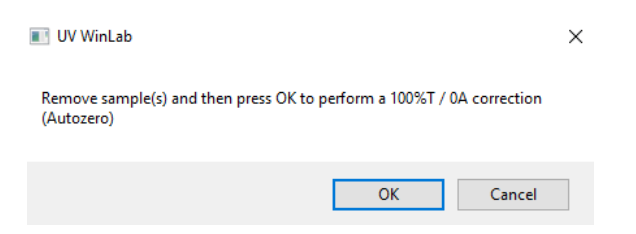

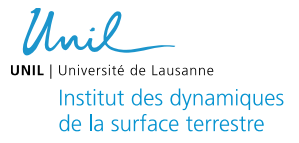

15)Indiquer le nombre d'échantillon  $(\mathbb{O})$  à analyser en tenant compte des blancs dans la Sample Info. Saisir le nom de chaque échantillon  $\circledcirc$ ) dans la table en commençant par un blanc. (!! les échantillons seront analysés selon l'ordre inscrit dans la liste !!)

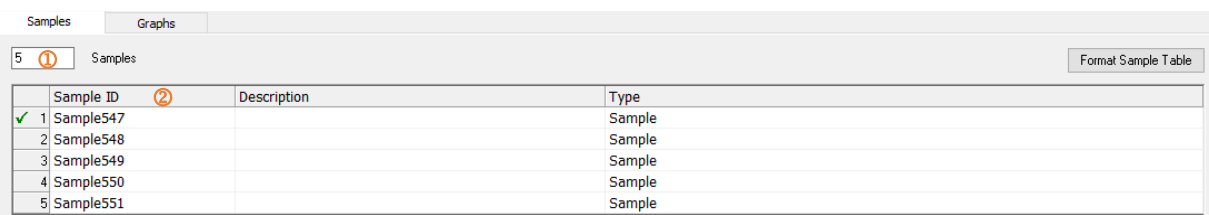

16) Cliquer sur « START » et commencer l'analyse par un blanc (cuve remplie d'eau ultrapure). Puis cliquer sur « OK » lorsque la boîte de dialogue s'ouvre.

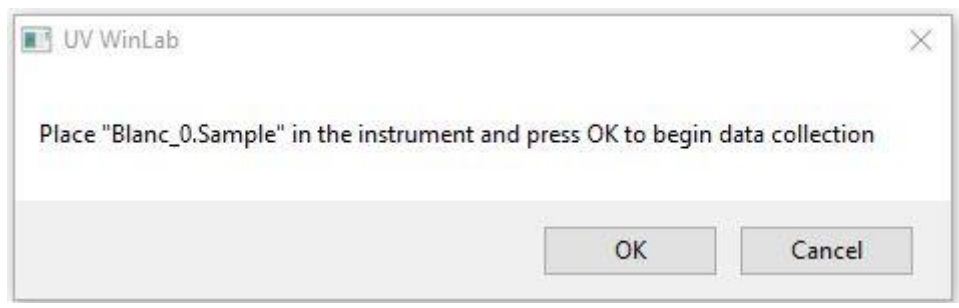

Vous devez obtenir le spectre suivant :

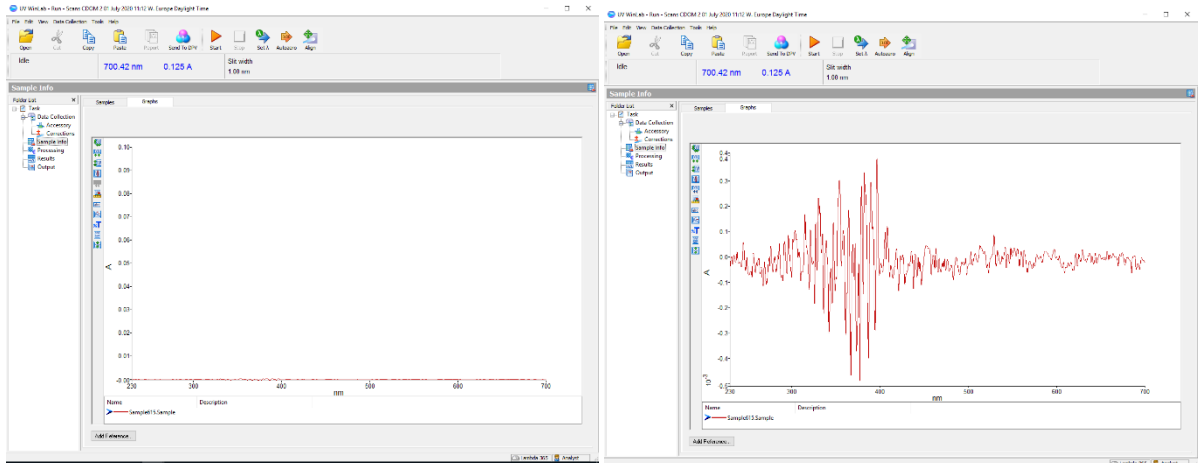

17) Un fois blanc analysé sortir la cuve d'analyse situé à l'avant de l'instrument. Vider la cuve et rincer à l'eau ultra-pure. Remplir avec votre échantillon, puis la remettre en place. Cliquer sur « OK » pour analyser l'échantillon suivant. Rincé la cuve à l'eau ultra-pure à chaque changement d'échantillon.

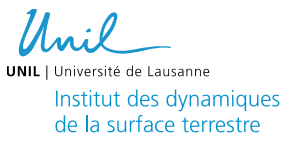

18) En fin d'analyse, enregistrer tous les résultats dans un dossier : File > Save > New task. Dans l'encadré inscrire le nom du projet et la date d'analyse.

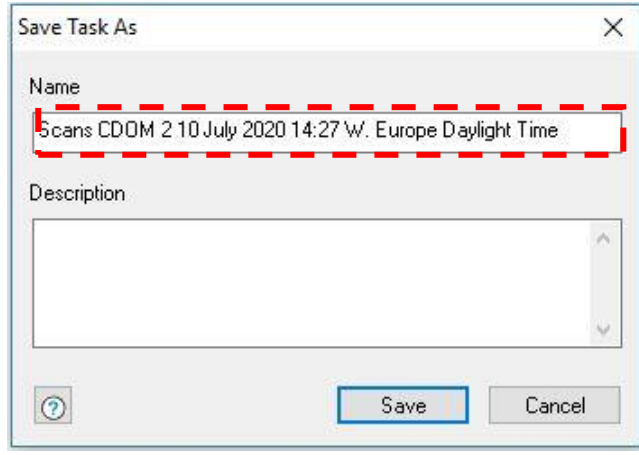

- 19) Les résultats seront enregistrés sous Documents > Data > CDOM\_scans
- 20) Une fois les analyses terminées, fermer le programme, éteindre l'instrument et l'ordinateur.

### *Exporter les résultats*

.

- 1. Ouvrir les scans avec « Note »
- 2. Enregistrer les valeurs de chaque scan dans un même fichier Excel.